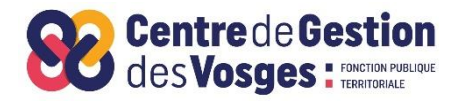

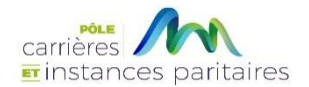

# **GUIDE UTILISATEUR AGIRHE Année 2024**

# **PROMOTION INTERNE**

Sommaire

- **Connexion au logiciel AGIRHE via le site CDG88**
- **ETAPE 1 : RENSEIGNER L'AGENT RETENU POUR LE DEPOT DU DOSSIER DE PROMOTION INTERNE**
- **ETAPE 2 : PROFIL DU CANDIDAT**
- **ETAPE 3 : EVALUATION DU CANDIDAT**
- **ETAPE 4 : VALIDATION ET IMPRESSION DU DOSSIER DE PROMOTION INTERNE**
- **ETAPE 5 : TRANSMISSION DEMATERIALISEE DES PIECES JUSTIFICATIVES**

**Le logiciel « AGIRHE INTERNET » a été optimisé pour être utilisé sur le navigateur « Firefox »**

**Lien de téléchargement :<http://www.mozilla.org/fr/firefox/features/>**

**Connectez-vous sur le site du CDG 88 :**

#### [www.cdgplus.fr](http://www.cdgplus.fr/)  **CO**

Dirigez- vous vers le menu déroulant « Votre CDG départemental »

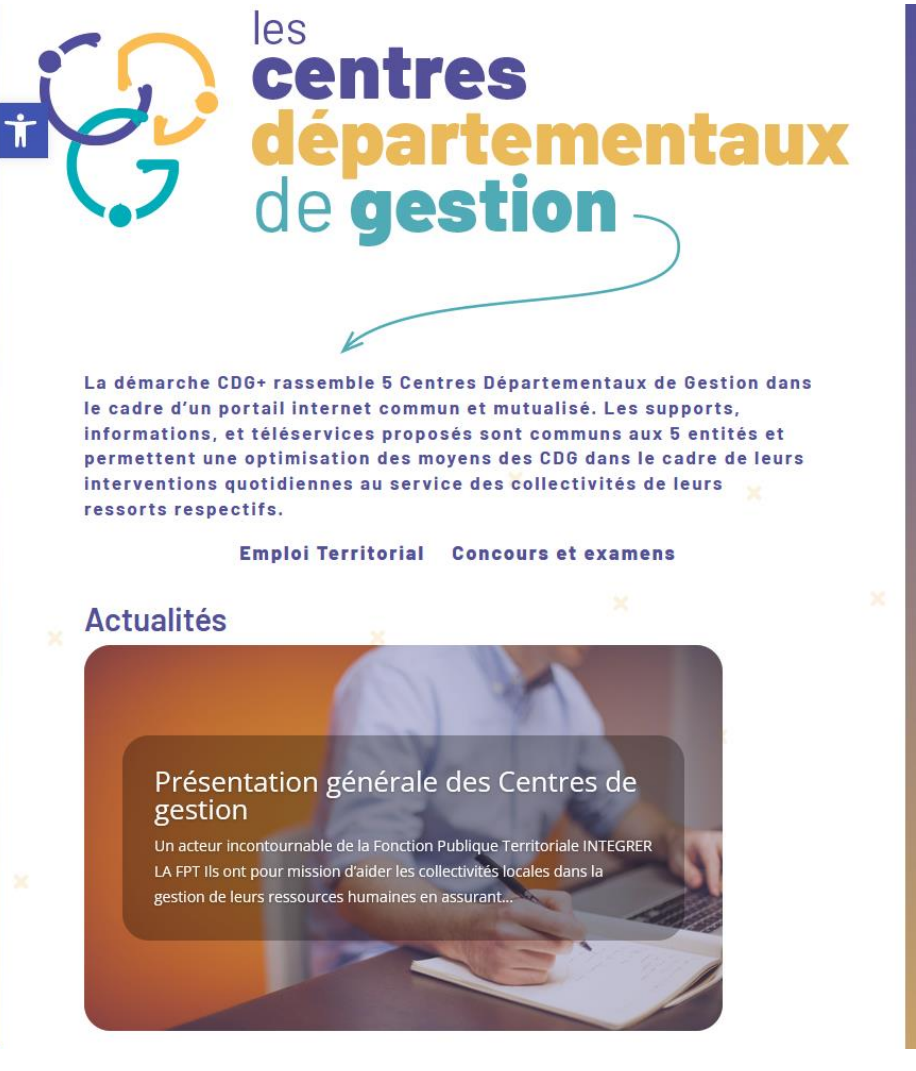

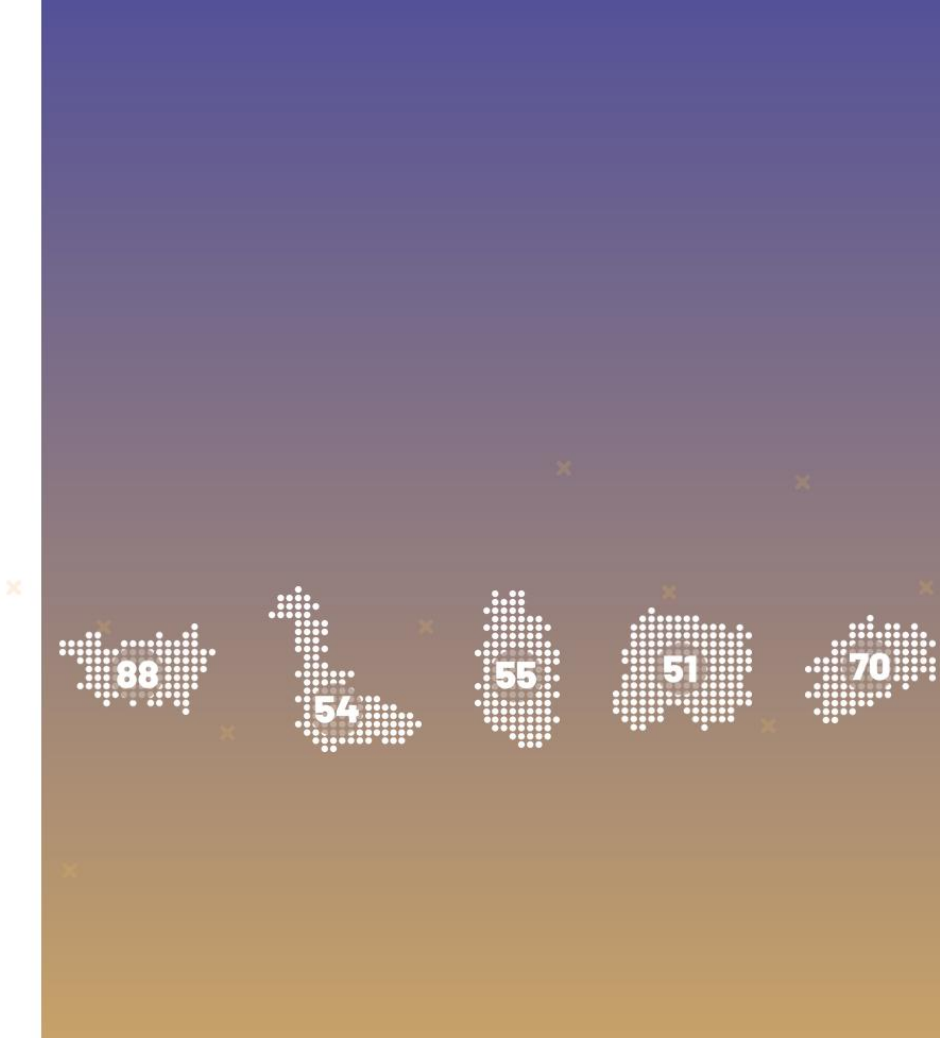

# les<br>**centres départementaux<br>de gestion**

La démarche CDG+ rassemble 5 Centres Départementaux de Gestion dans le cadre d'un portail internet commun et mutualisé. Les supports, informations, et téléservices proposés sont communs aux 5 entités et permettent une optimisation des movens des CDG dans le cadre de leurs interventions quotidiennes au service des collectivités de leurs ressorts respectifs.

#### **Emploi Territorial** Concours et examens

**Actualités** 

#### Présentation générale des Centres de gestion

Un acteur incontournable de la Fonction Publique Territoriale INTEGRER LA FPT Ils ont pour mission d'aider les collectivités locales dans la gestion de leurs ressources humaines en assurant..

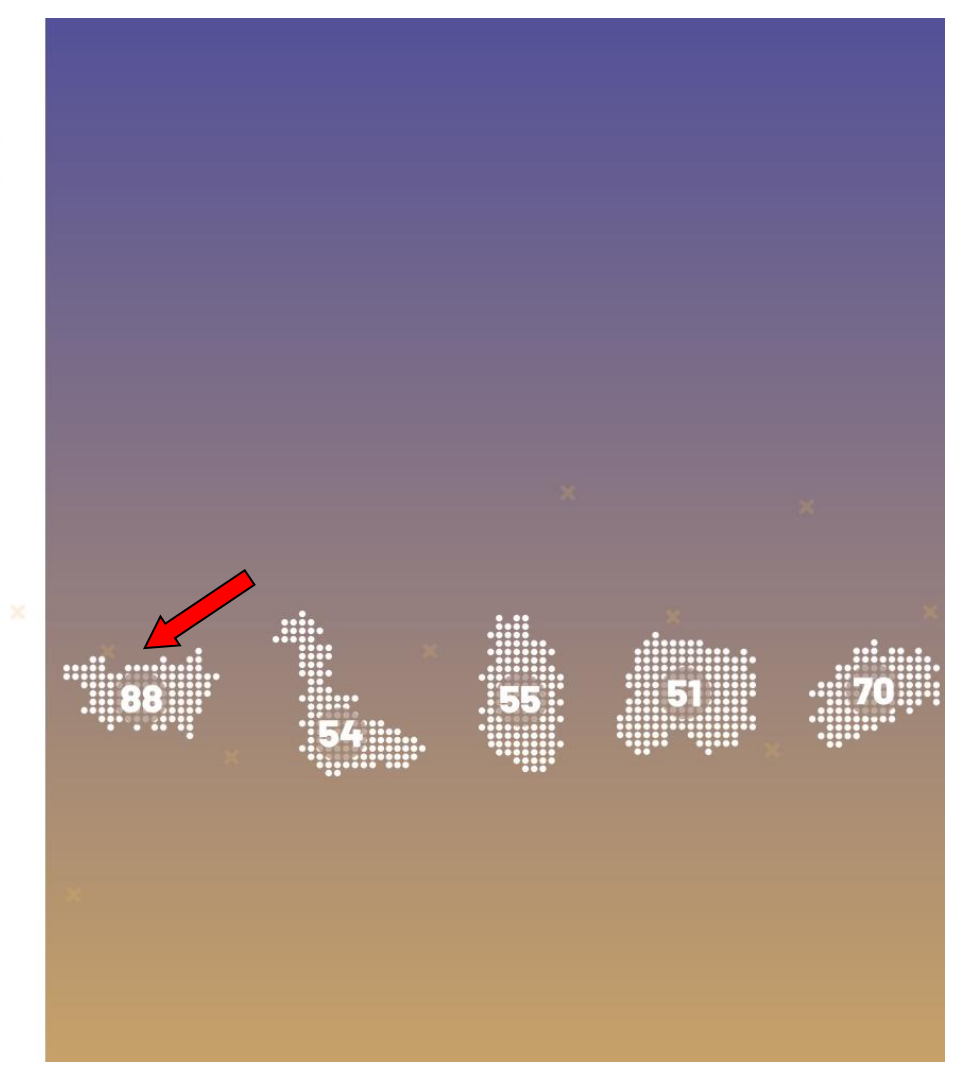

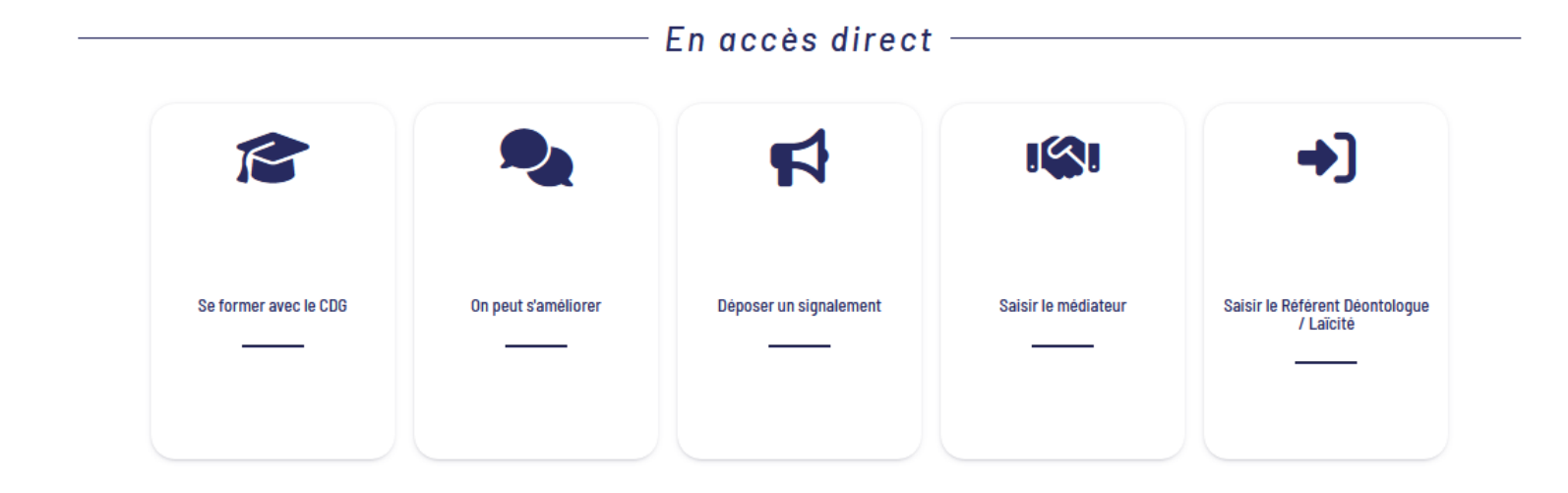

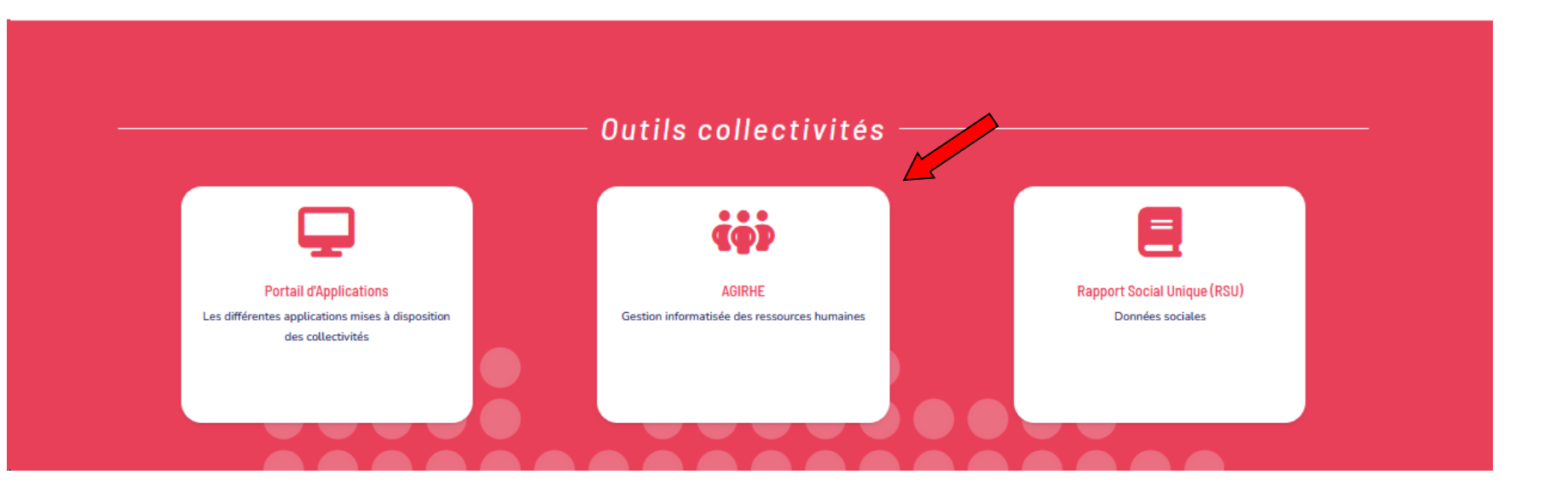

Saisissez vos login et mot de passe personnalisés afin d'accéder à l'espace Intranet de votre collectivité.

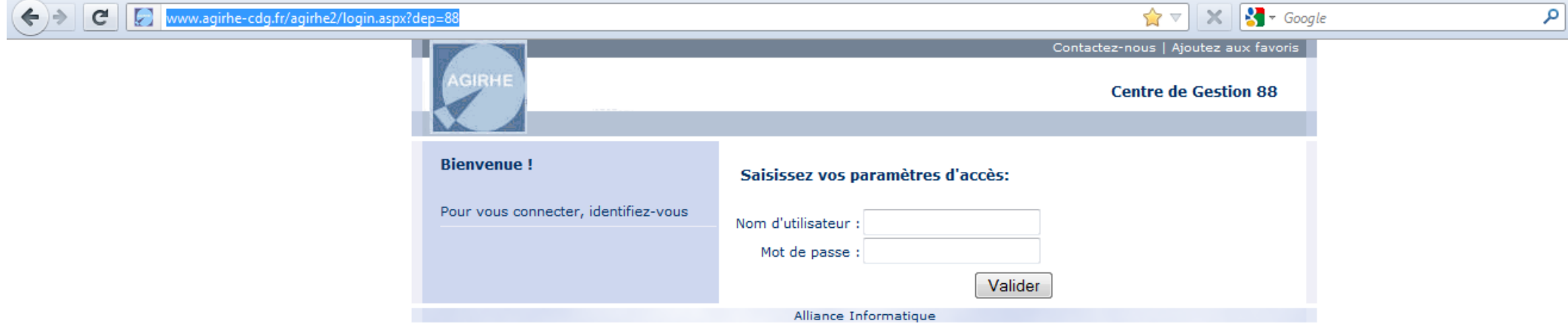

Vous accédez ainsi à la partie « AGIRHE INTERNET » de votre collectivité.

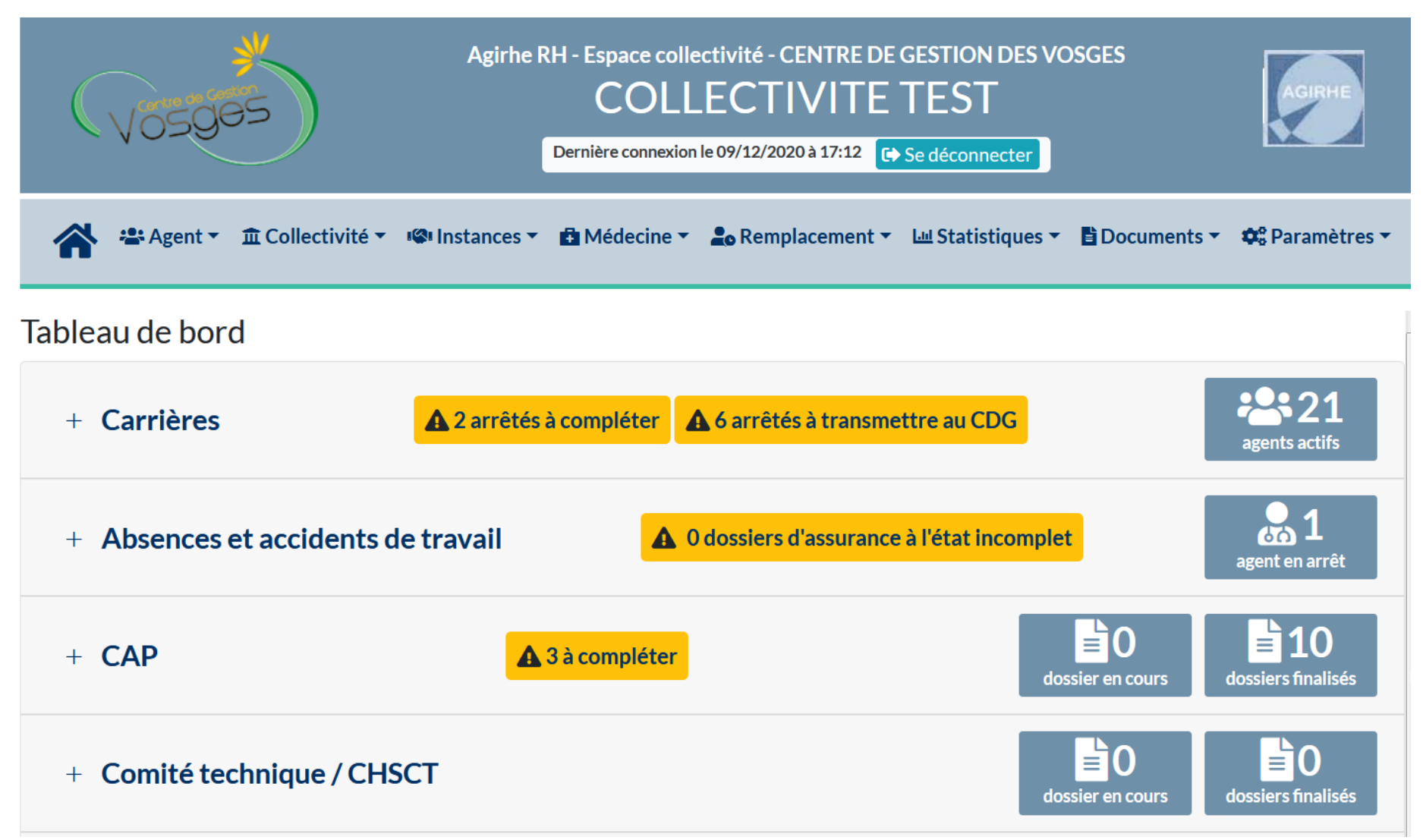

# • **ETAPE 1 : RENSEIGNER L'AGENT RETENU POUR LE DEPOT DU DOSSIER DE PROMOTION INTERNE**

### **Lorsque le dossier de promotion interne de l'agent a déjà été proposé l'année précédente**

#### Agirhe RH - Espace collectivité - Centre de Gestion des Vosges **COLLECTIVITE TEST** Dernière connexion le 09/02/2022 à 16:24 **□** Se déconnecter : Agent ▼ 血 Collectivité ▼ **ICI Instances -**Prévention -● Remplacement ▼ 山 Statistiques ▼ 自 Documents ▼ ☆ Paramètres ▼ CAP ь Tableau de bord  $CT$ CCP 1 - Actualités CDG Avancements de grade actualité à lire Nouvelle demande Promotion interne Commission de Réforme ▶ Liste des dossiers le 04/02/2022 1H pour tout savoir du 22/02/ Comité Médical Liste des agents **VISIO RÉDI** - PRÉS - ACTU STATUTAIRE - INFOS DIVERSES 22 FÉVR **⊙1 HEURE** 14H30 Å 15H30 **POUR TOUT SAVOIR**

#### Sélectionner le menu Instances > Promotion Interne < Nouvelle demande

Le CDG88 vous propose une nouvelle réunion d'info le mardi 22 février 2022 en visioconférence de 14h30 à 15H30 (accueil dès 14h15). Inscrivez-vous dès à présent en cliquant ici!

# Dupliquer le dossier en cliquant sur le bouton

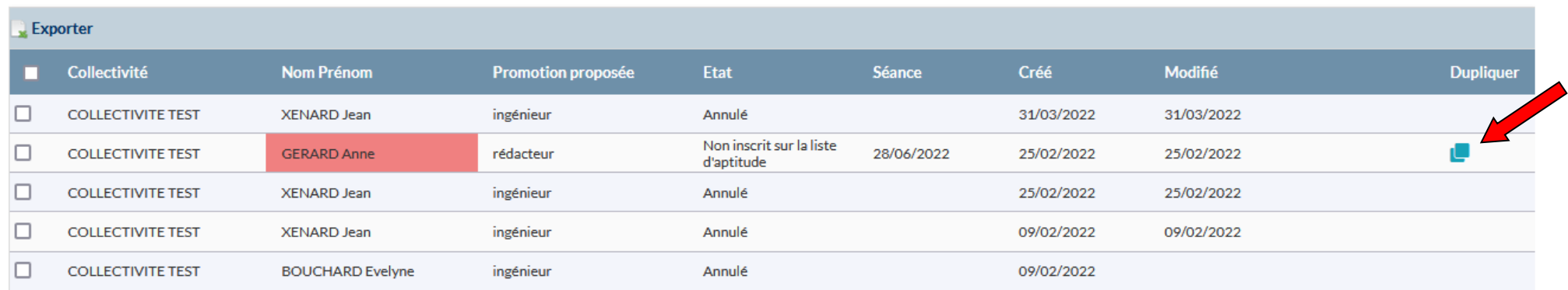

Un nouveau dossier est créé et apparait dans la liste des dossiers sous le statut « en cours de création »

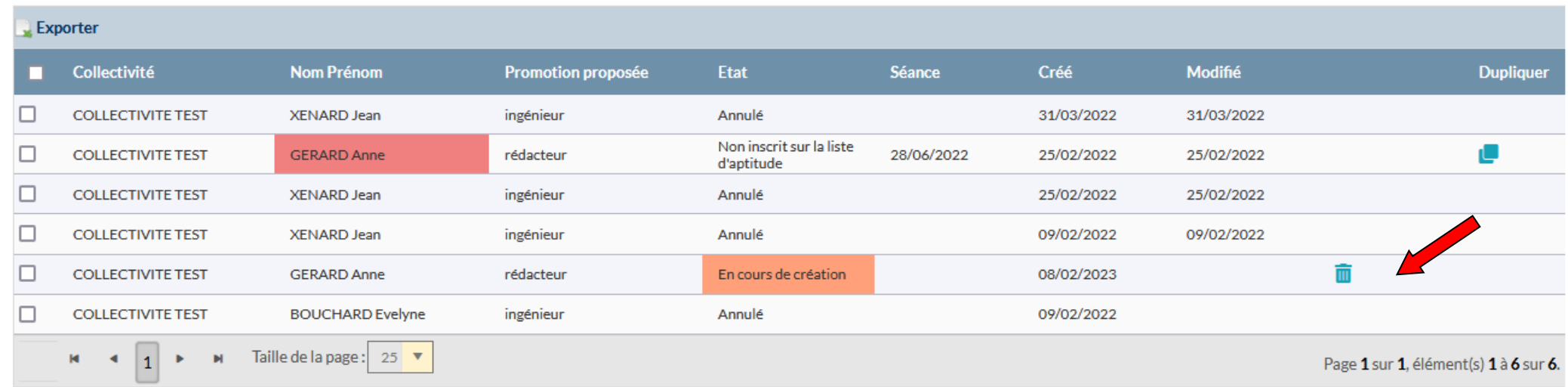

**Il vous appartiendra de mettre à jour les informations relatives à ce dossier et téléverser les pièces justificatives mises à jour.**

#### **Lorsque le dossier de promotion interne de l'agent n'a pas été proposé l'année précédente**

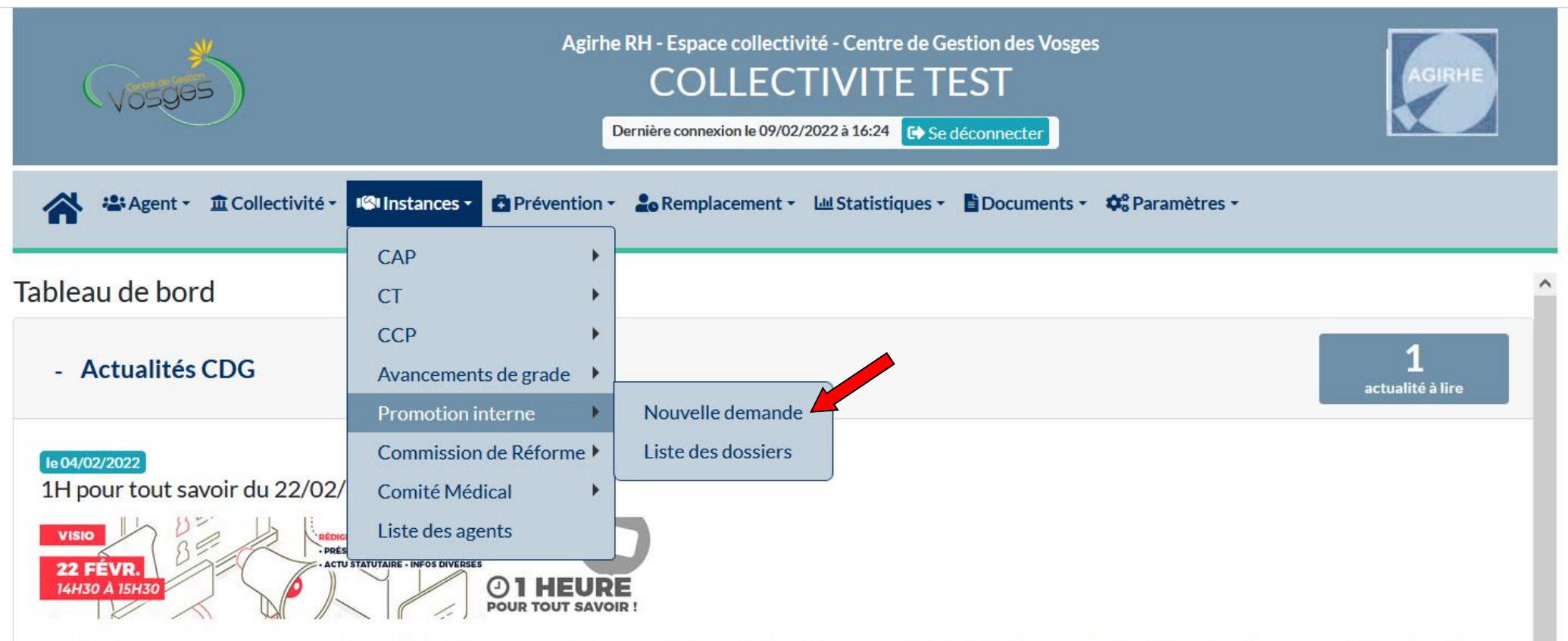

Sélectionner le menu Instances > Promotion Interne < Nouvelle demande

Le CDG88 vous propose une nouvelle réunion d'info le mardi 22 février 2022 en visioconférence de 14h30 à 15H30 (accueil dès 14h15). Inscrivez-vous dès à présent en cliquant ici!

Sélectionner le cadre d'emploi et le grade pour lesquels la collectivité souhaite déposer un dossier

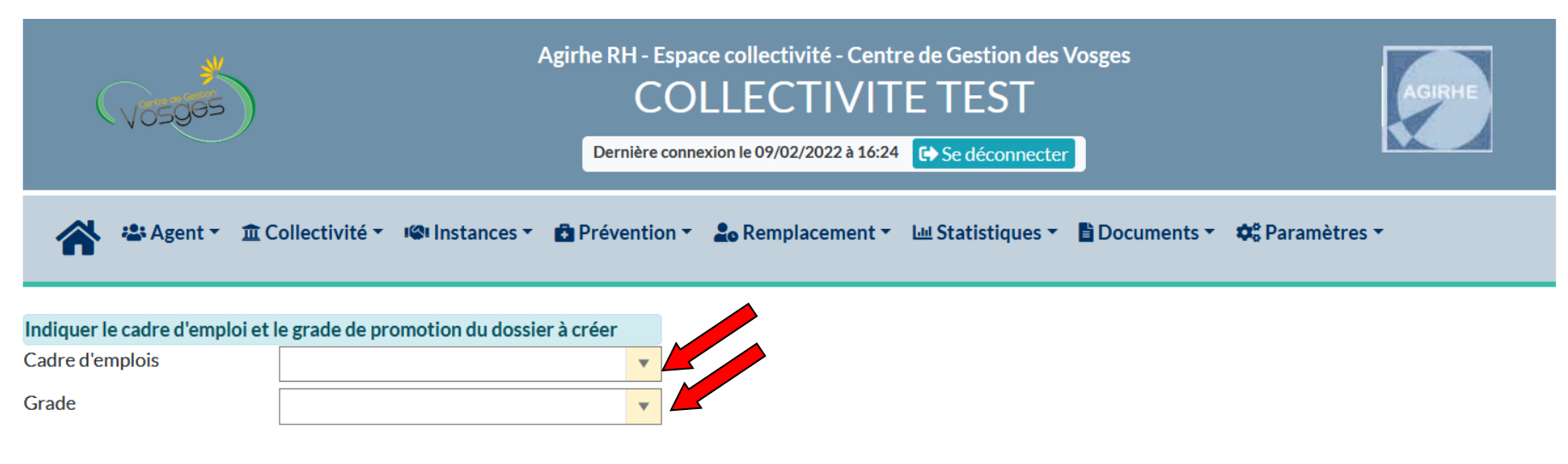

#### Enregistrer la sélection en cliquant sur le bouton « Valider »

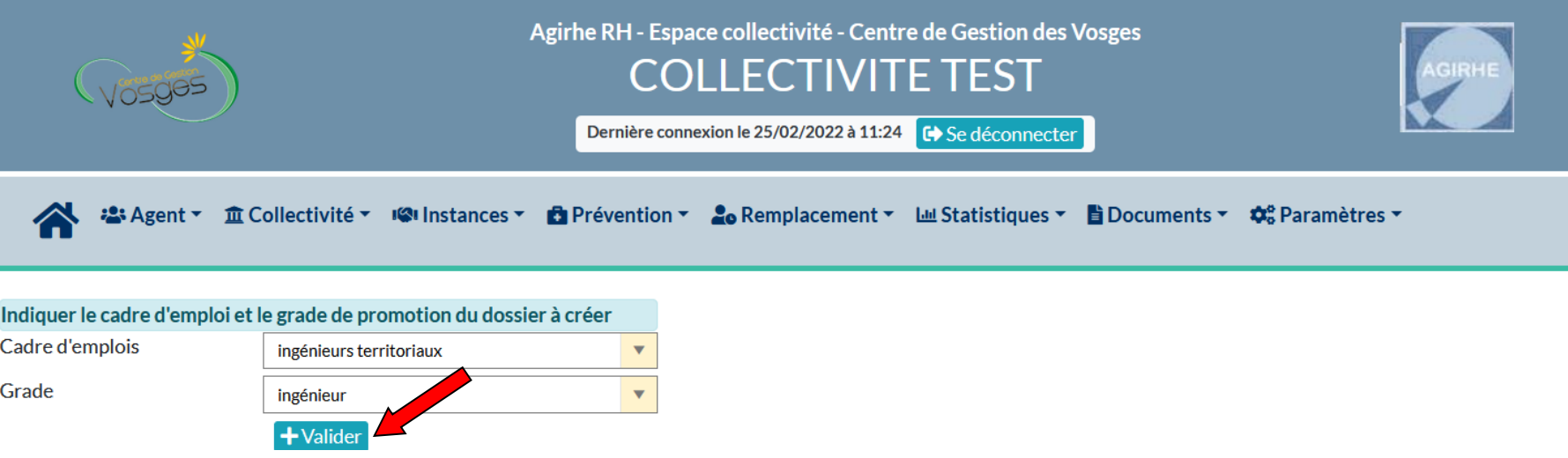

Affichage des informations de votre collectivité.

Renseigner le gestionnaire en charge du dossier

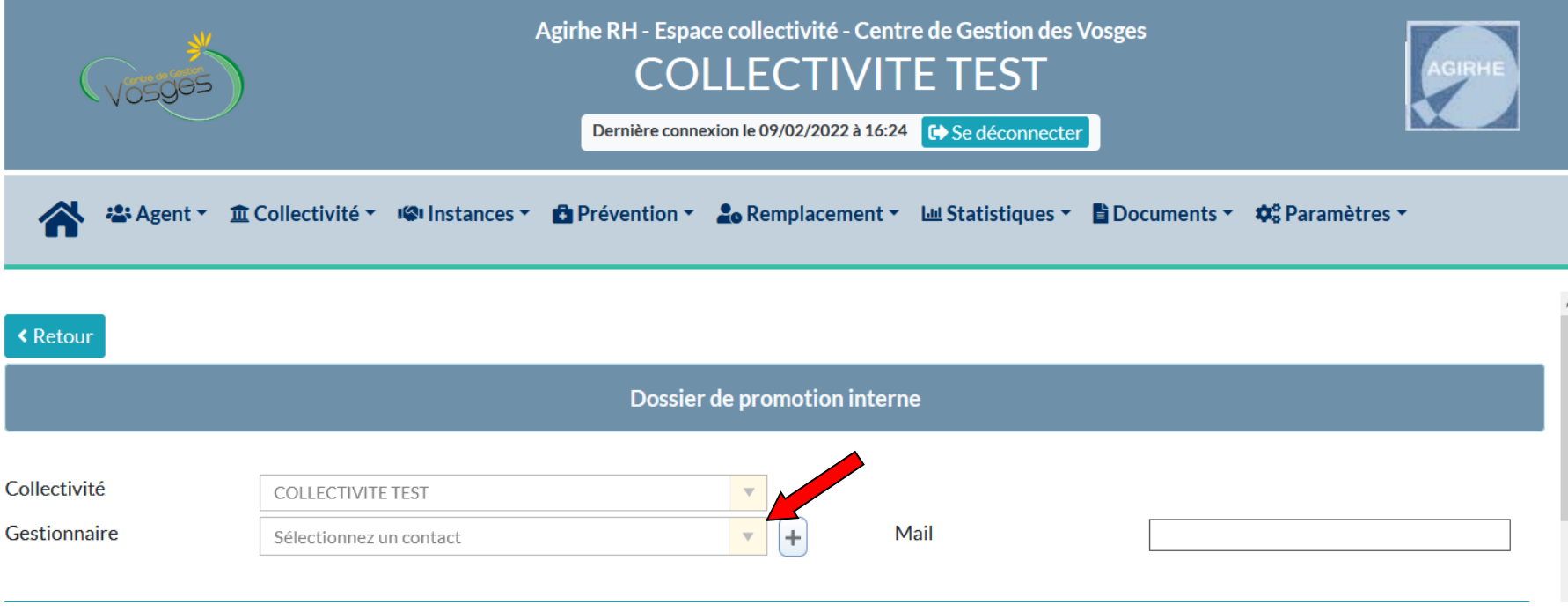

L'adresse mail du gestionnaire en charge du dossier s'affichera automatiquement

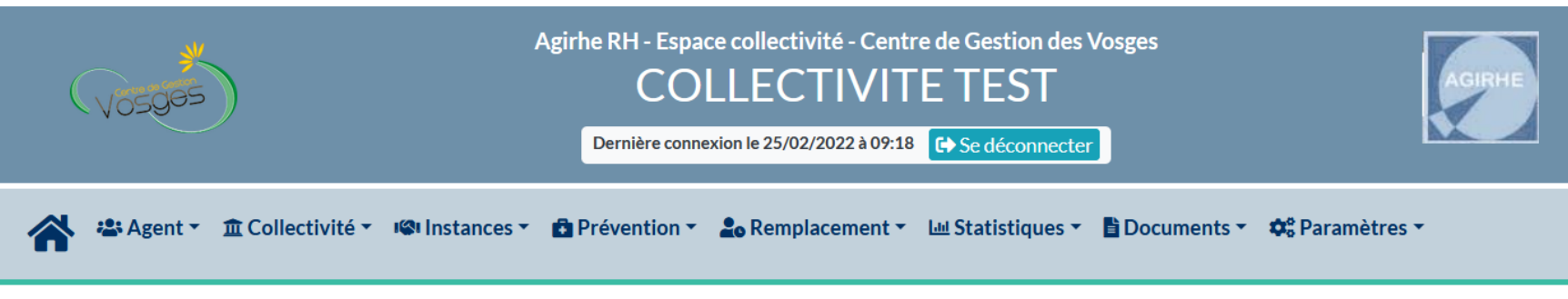

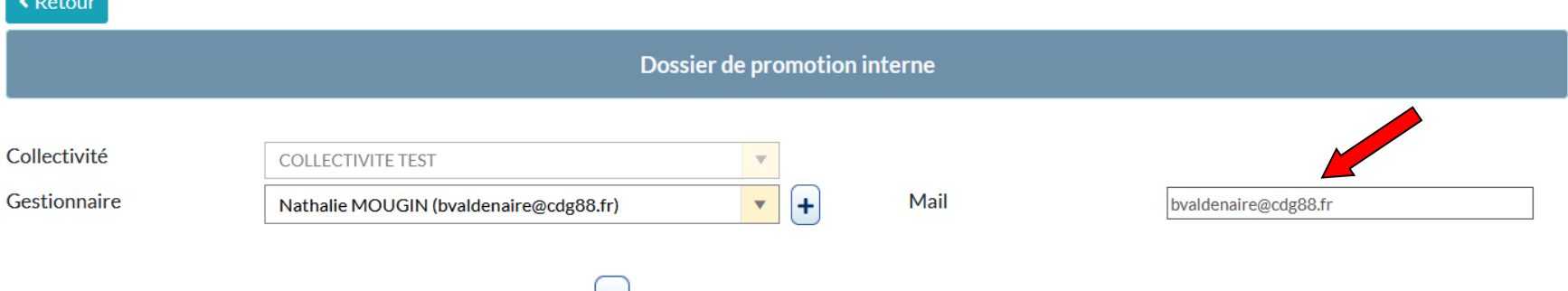

Sinon ajouter un contact en cliquant sur le bouton  $\begin{pmatrix} + \end{pmatrix}$ 

# Remplir le formulaire qui s'affiche

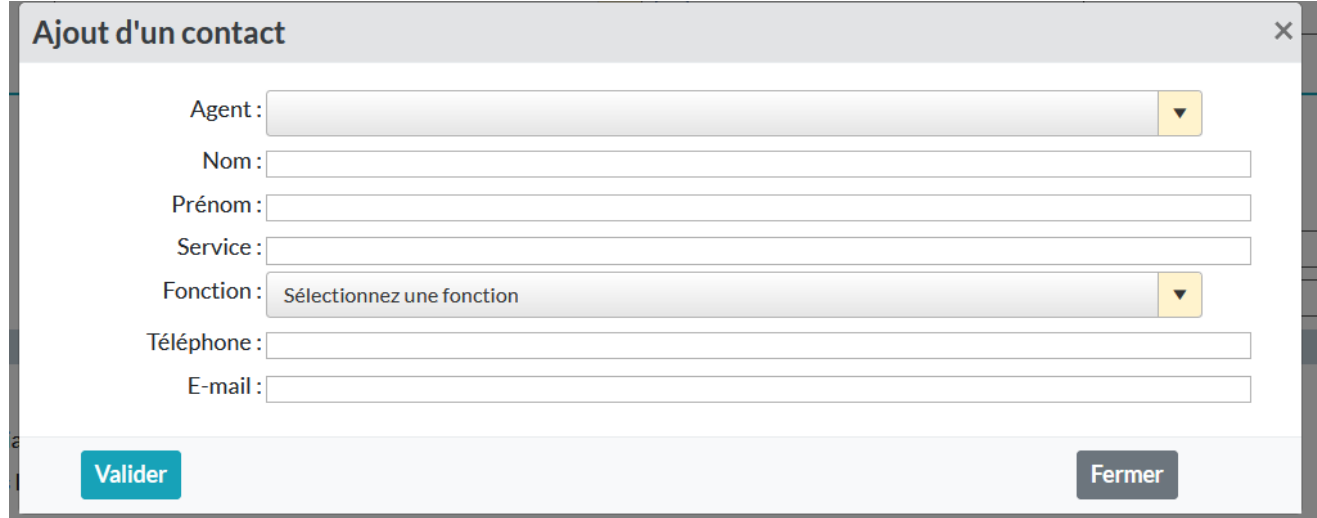

Sélectionner l'agent pour lequel vous déposez un dossier de promotion interne en appuyant sur la flèche pour ouvrir le menu déroulant

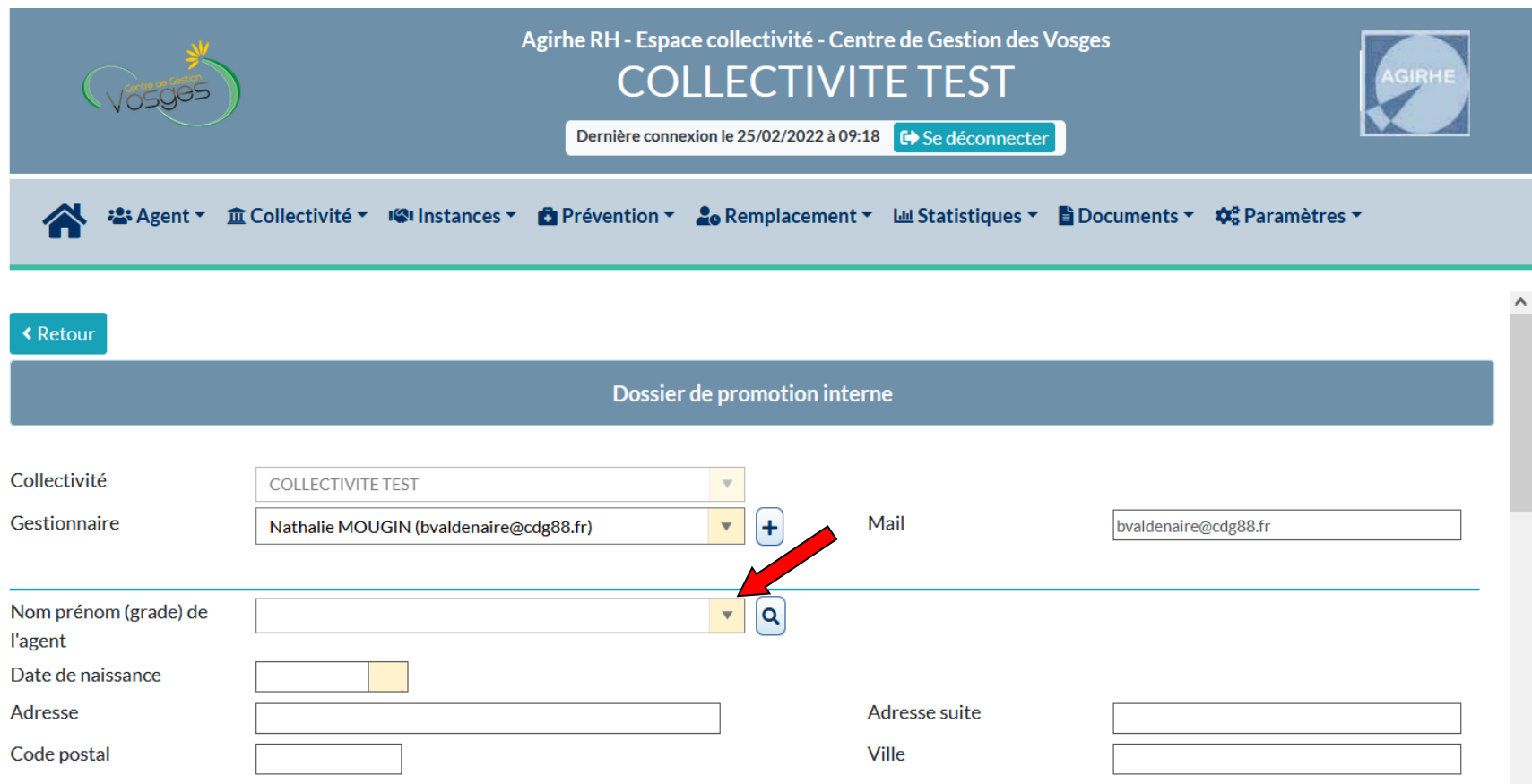

#### Sélectionner l'agent dans le menu déroulant

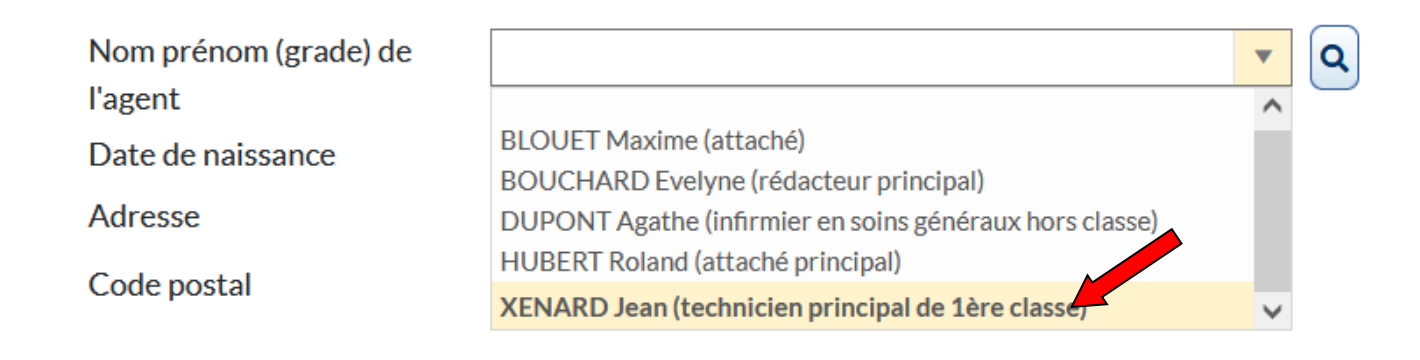

Si l'agent n'apparaît pas dans la liste déroulante, effectuer une recherche en cliquant sur le bouton  $\boxed{\mathbf{Q}}$ 

Nom prénom (grade) de **l'agent** 

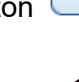

Les informations émanant d'AGIRHE relatives à l'agent choisi apparaissent automatiquement.

Vérifier / Compléter / Modifier ces informations (identité et situation actuelle)

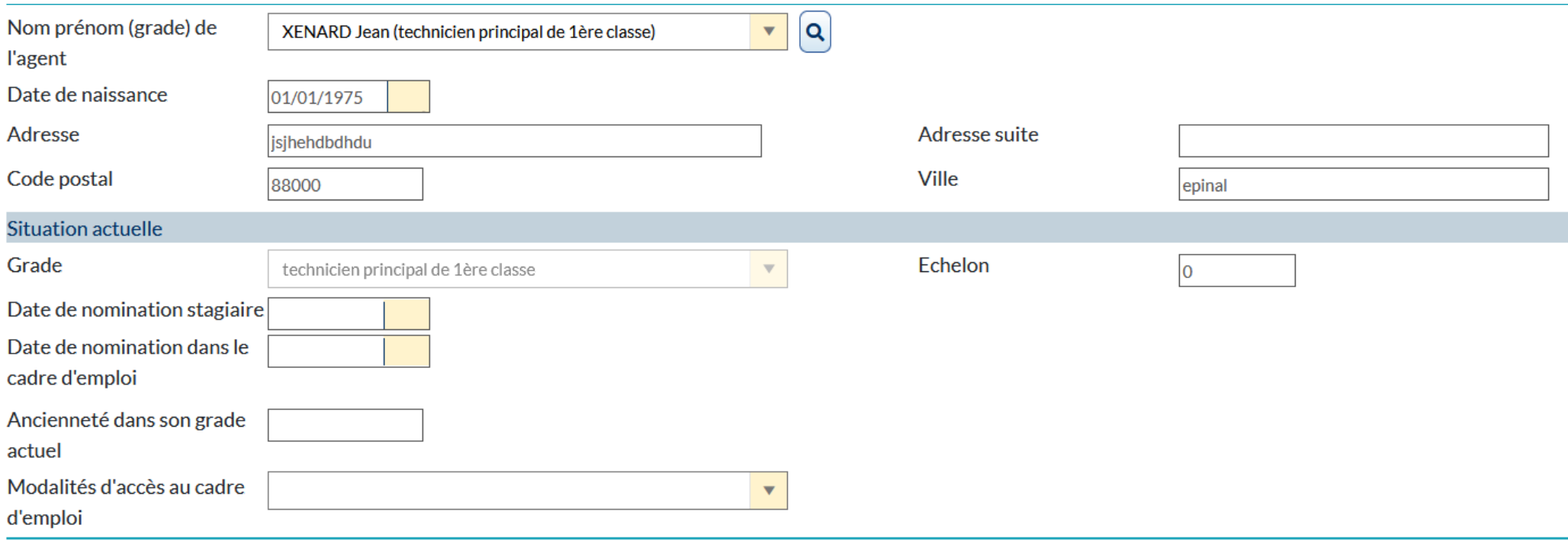

# • **ETAPE 2 : PROFIL DU CANDIDAT**

Les informations relatives à la proposition sont automatiquement remplies (cadre d'emplois/ grade)

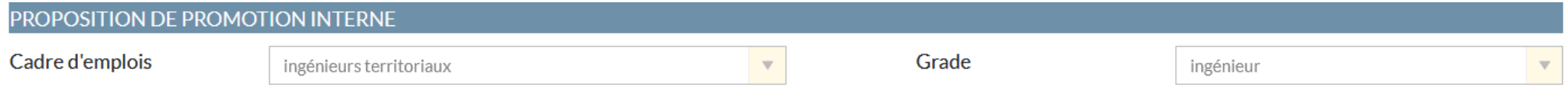

### Vous pouvez consulter les conditions statutaires relatives à l'accès à ce cadre d'emploi en cliquant sur « Consulter les conditions statutaires »

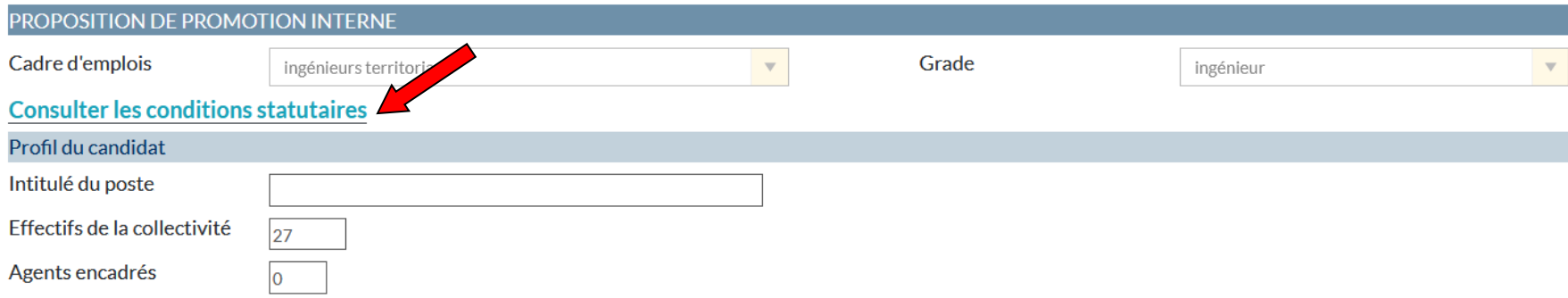

Renseigner / Modifier le profil du candidat (intitulé du poste / effectifs de la collectivité/ agents encadrés)

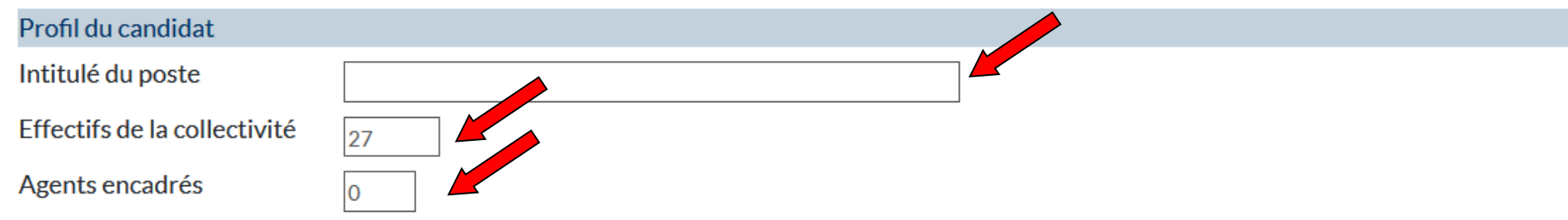

Renseigner l'item Formation de l'agent en cliquant sur le bouton « Ajouter »

*En application du décret n° 2008-513 du 29 Mai 2008, l'inscription sur liste d'aptitude Promotion interne ne peut intervenir qu'au vu des attestations établies par le CNFPT précisant que l'agent a accompli, dans son cadre d'emplois ou emploi d'origine, la totalité de ses obligations de formation de professionnalisation pour les périodes révolues.*

*FORMATIONS DE PROFESSIONNALISATION TOUT AU LONG DE LA CARRIÈRE : suivies sur la dernière période de 5 ans soit du : 1/01/2019 AU 1/01/2024*

*Auprès du CNFPT ou autre organisme certifié (examen en fonction des équivalences/dispenses fournies par le CNFPT)* 

*Les formations sont à renseigner dans la fiche agent sur AGIRHE et joindre attestations de stage impérativement.*

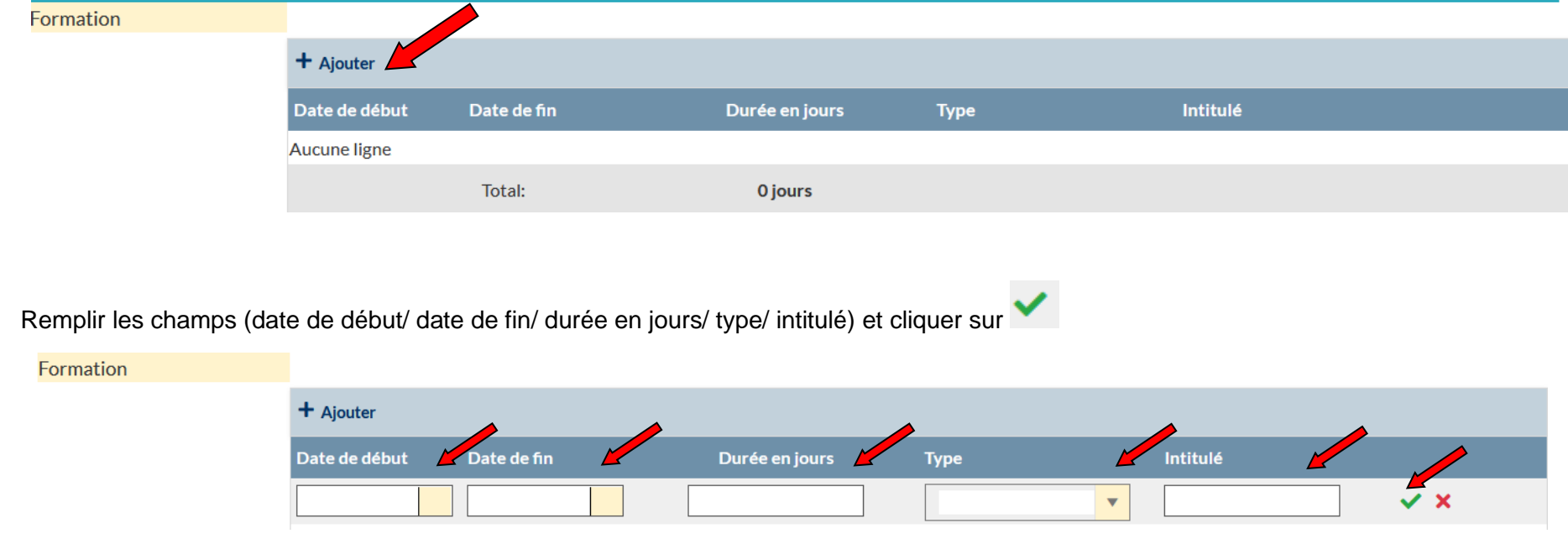

Renseigner l'item Expériences professionnelles de l'agent en cliquant sur le bouton « Ajouter » puis remplir les champs

(date de début/ date de fin/ type/ métier/ mobilité) et cliquer sur

ACQUIS DE L'EXPÉRIENCE PROFESSIONNELLE : Indiquer uniquement les activités assimilées aux fonctions auxquelles postule l'agent au titre de la promotion interne (ex : fonctions d'encadrement ou d'expertise)

## **Joindre obligatoirement un justificatif pour chaque expérience professionnelle**

#### Expériences professionnelles

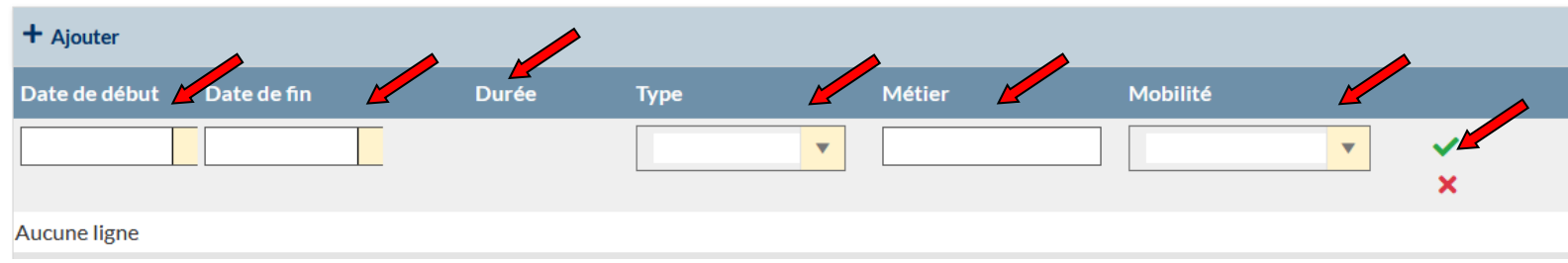

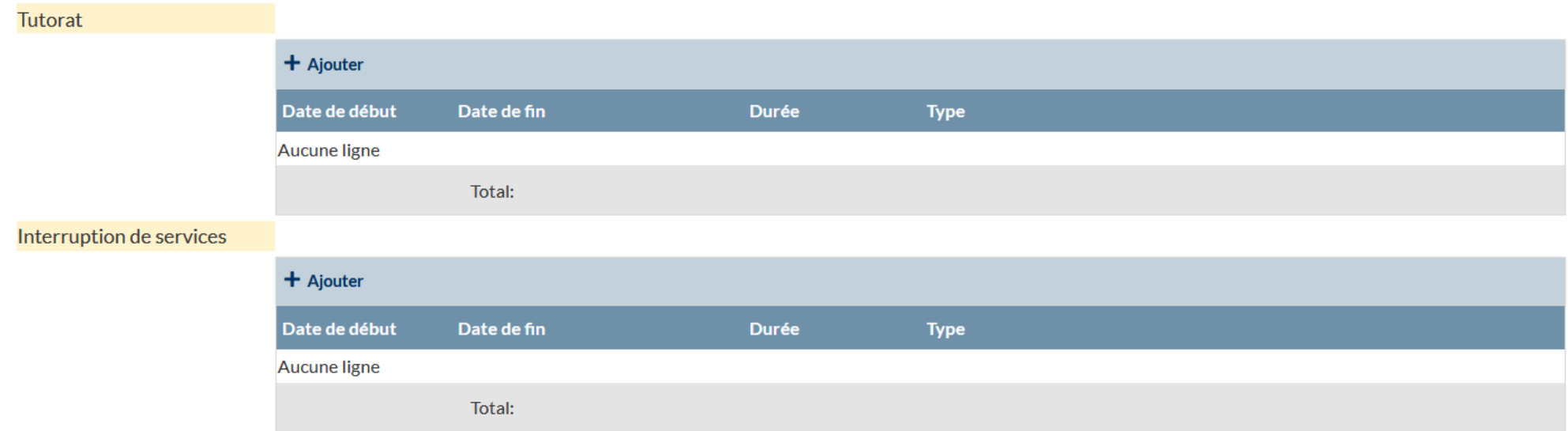

# Si nécessaire, répéter l'opération pour les items « Tutorat » et « Interruption des services »

# • **ETAPE 3 : EVALUATION DU CANDIDAT**

Répondre au formulaire en cliquant sur le bouton correspondant (7 questions avec une réponse possible par question)

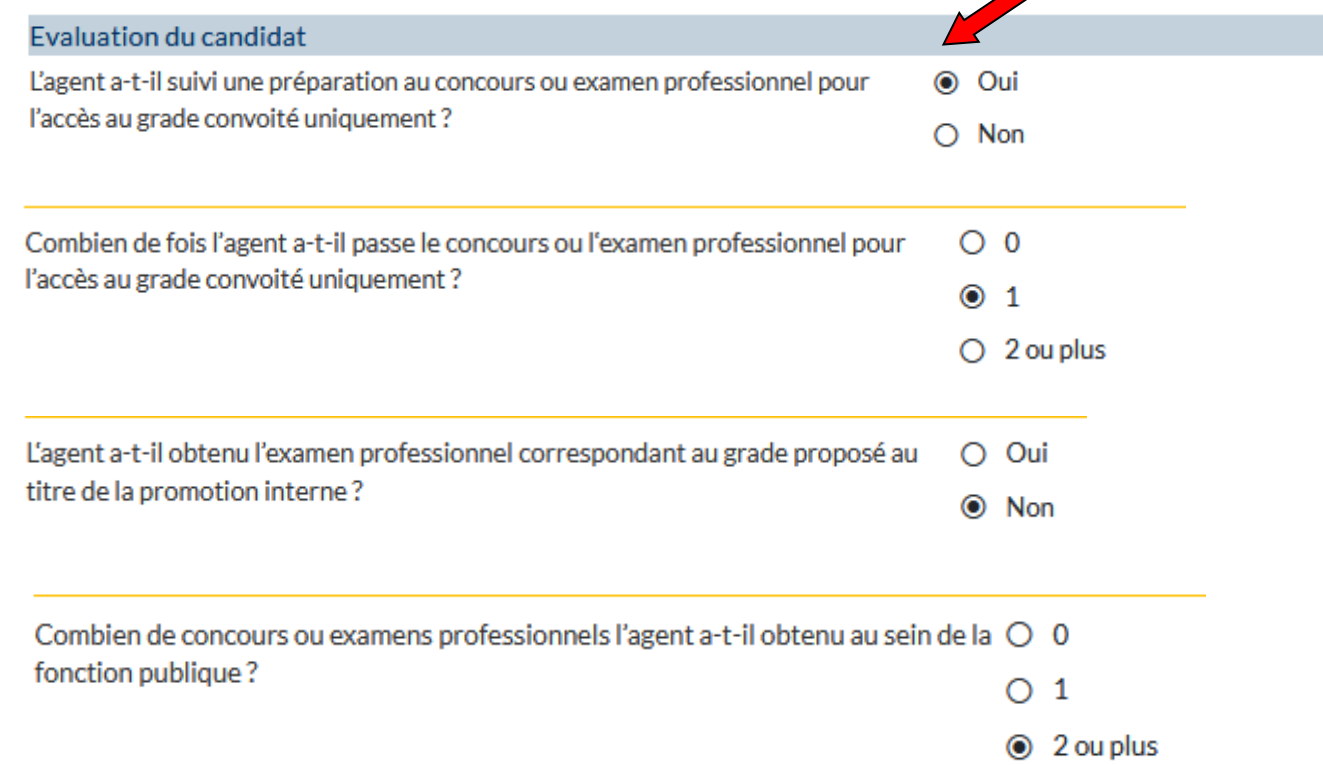

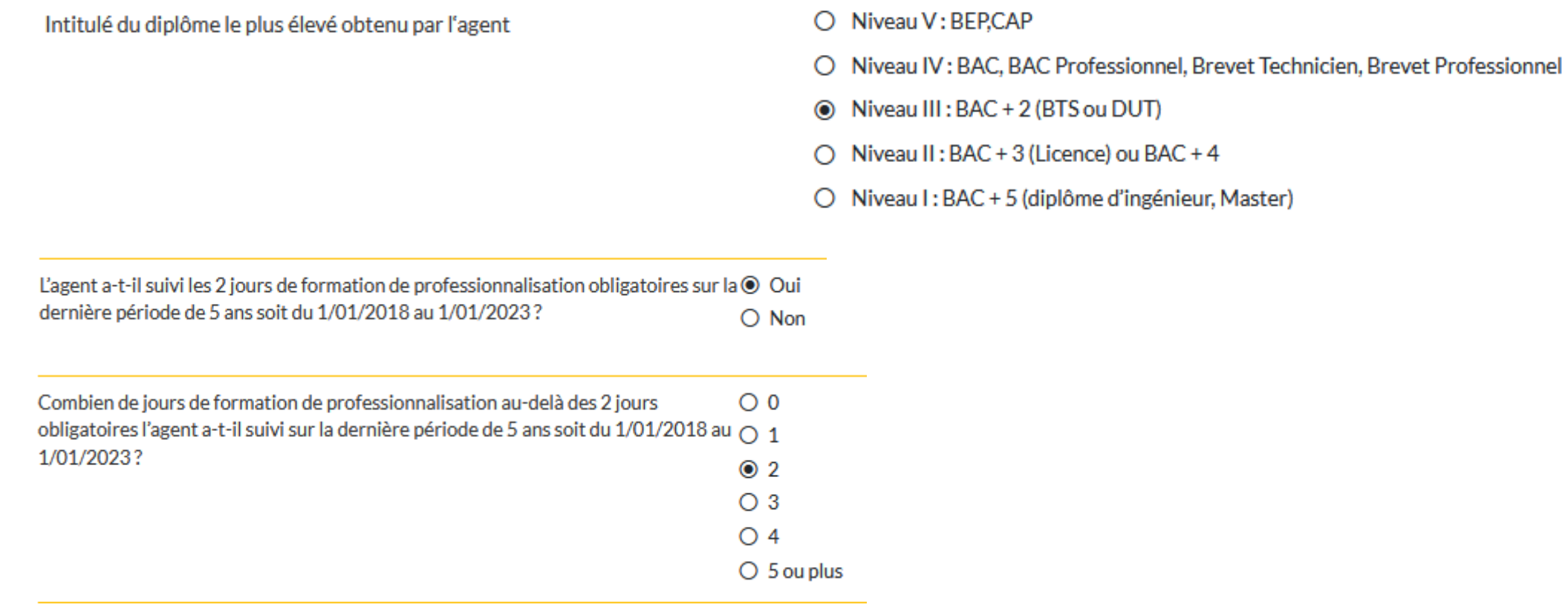

L'autorité territoriale peut également fournir une présentation motivée de sa demande

Si elle le souhaite, remplir la case correspondante

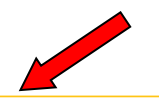

Présentation motivée de l'autorité territoriale

# • **ETAPE 4 : VALIDATION ET IMPRESSION DU DOSSIER DE PROMOTION INTERNE**

Après relecture et afin de valider les informations saisies, cliquez sur le bouton « Valider » en bas de page

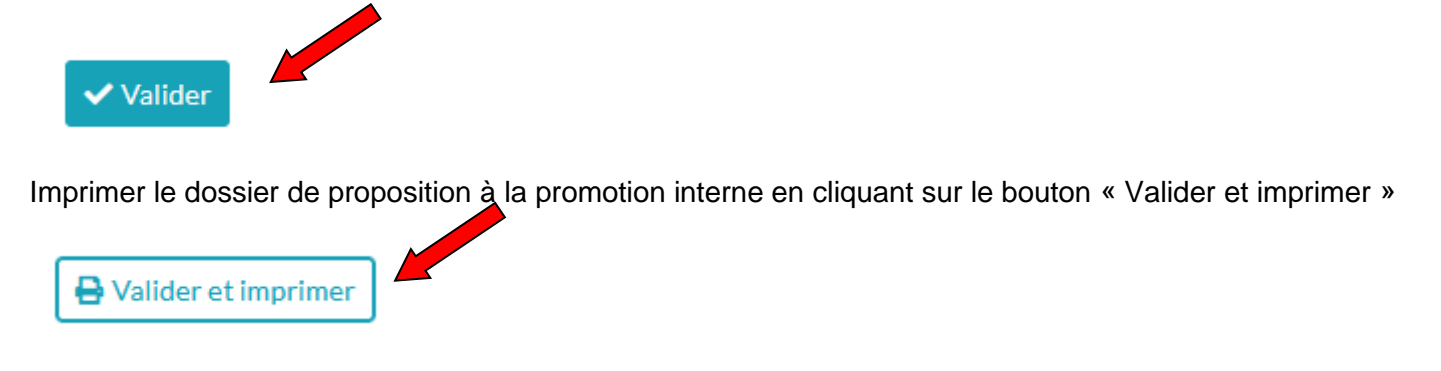

Une fenêtre s'ouvre, appuyer sur « OK »

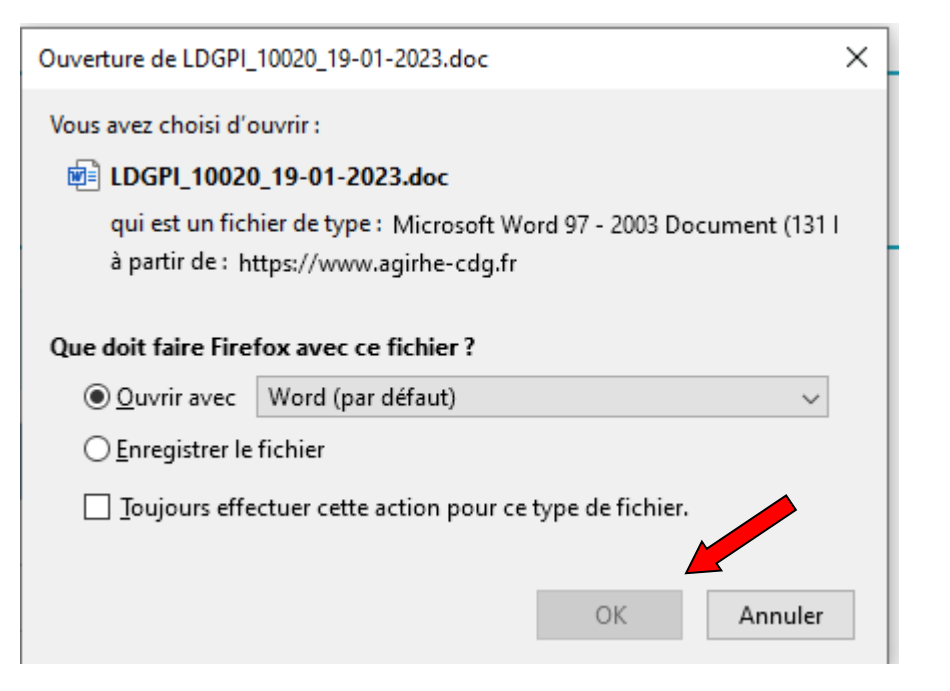

Le dossier se génère en word vous pouvez donc renseigner des éléments complémentaires sans rectifier les items renseignés sur AGIRHE.

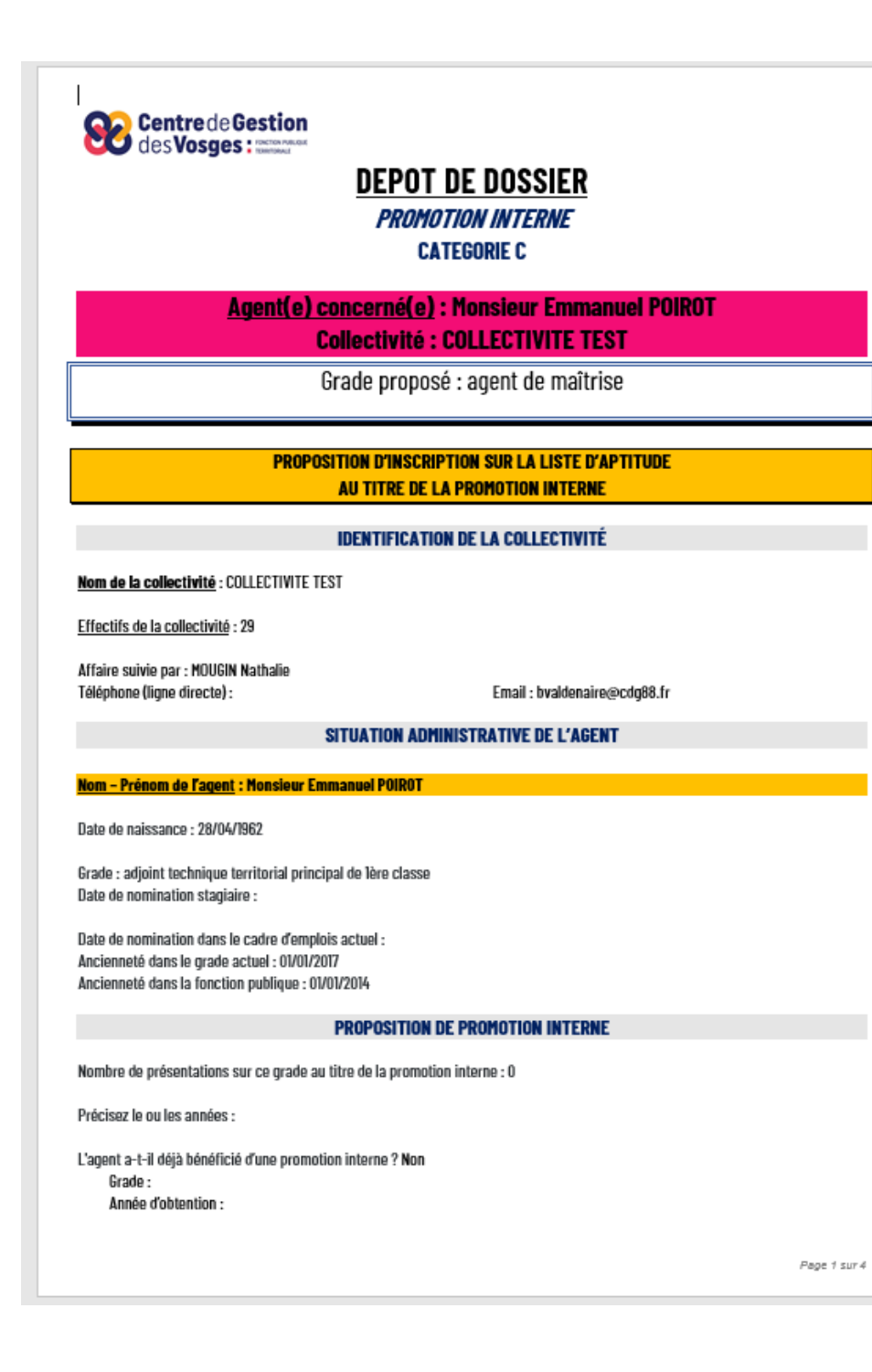

Compléter et faire signer le dossier par l'agent

# **SIGNATURE DU FONCTIONNAIRE**

Je soussigné(e) Monsieur Emmanuel POIROT atteste avoir pris connaissance de l'intégralité du présent dossier

A COLLECTIVITE TEST, le 19 janvier 2023

**Monsieur Emmanuel POIROT** 

# SIGNATURE DE L'AUTORITE TERRITORIALE

## Je soussigné(e) DURAND Patrick

- Propose l'agent susvisé au titre de la Promotion interne 2023
- En cas d'avis favorable et d'inscription sur la liste d'aptitude, la collectivité s'engage à créer l'emploi correspondant:

oui $\overline{\Box}$ non  $\Box$ 

A COLLECTIVITE TEST

Le 19 janvier 2023

Le Maire,

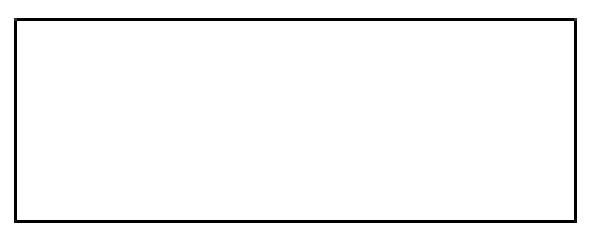

# **ETAPE 5 : TRANSMISSION DEMATERIALISEE DES PIECES JUSTIFICATIVES**

La liste des pièces à fournir est affichée sur le logiciel

En gras à gauche les pièces communes à fournir obligatoirement pour tout dépôt d'un dossier de promotion interne.

#### Pièces à fournir

Ces pièces pourront être transmises en format PDF (10Mo maximum) après la validation de la demande.

Pièces obligatoires en gras

- Lignes Directrices de Gestion de la collectivité
- · Saisine datée et signée par l'Autorité Territoriale
- · Organigramme de la Collectivité
- Evaluation année N-1
- Fiche de poste
- · Justificatifs de l'expérience professionnelle
- · Diplôme le plus élevé détenu par l'agent
- · Justificatifs de réalisation de deux jours de formation dans les 5 dernières années
- Courrier de l'agent
- · Attestation préparation concours dans le grade convoité
- · Attestation concours ou examen professionnel passés dans le grade convoité
- Attestation concours et examen professionnel obtenus dans la Fonction publique
- · Justificatifs des formations au delà des deux jours suivies sur la dernière période de 5 ans
- CV de l'agent

Les autres pièces listées à droite correspondent aux pièces à fournir obligatoirement en fonction des éléments renseignés dans l'évaluation du candidat

#### Pièces à fournir

Ces pièces pourront être transmises en format PDF (10Mo maximum) après la validation de la demande.

- Pièces obligatoires en gras
- Lignes Directrices de Gestion de la collectivité
- · Saisine datée et signée par l'Autorité Territoriale
- · Organigramme de la Collectivité
- Evaluation année N-1
- Fiche de poste
- · Justificatifs de l'expérience professionnelle
- · Diplôme le plus élevé détenu par l'agent
- · Justificatifs de réalisation de deux jours de formation dans les 5 dernières années
- Courrier de l'agent
- · Attestation préparation concours dans le grade convoité
- · Attestation concours ou examen professionnel passés dans le grade convoité
- Attestation concours et examen professionnel obtenus dans la Fonction publique
- · Justificatifs des formations au delà des deux jours suivies sur la dernière période de 5 ans
- CV de l'agent

Déposer l'ensemble des pièces nécessaires au dépôt du dossier en cliquant sur le bouton « Nouvelle pièce »

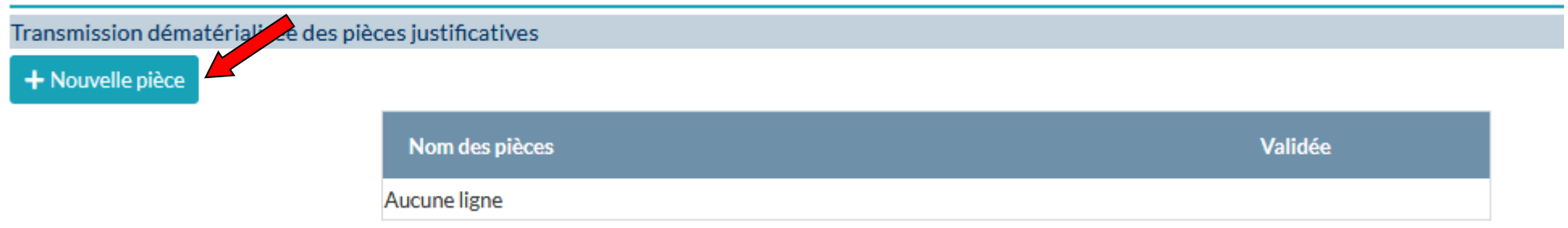

Une fenêtre s'affiche, qui permet de récupérer les fichiers pdf de votre ordinateur

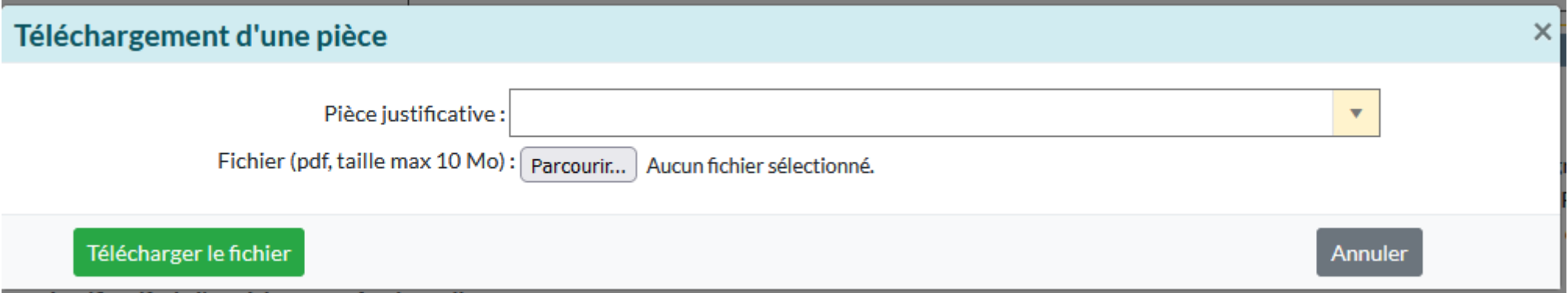

Sélectionner la pièce justificative à intégrer dans le menu déroulant

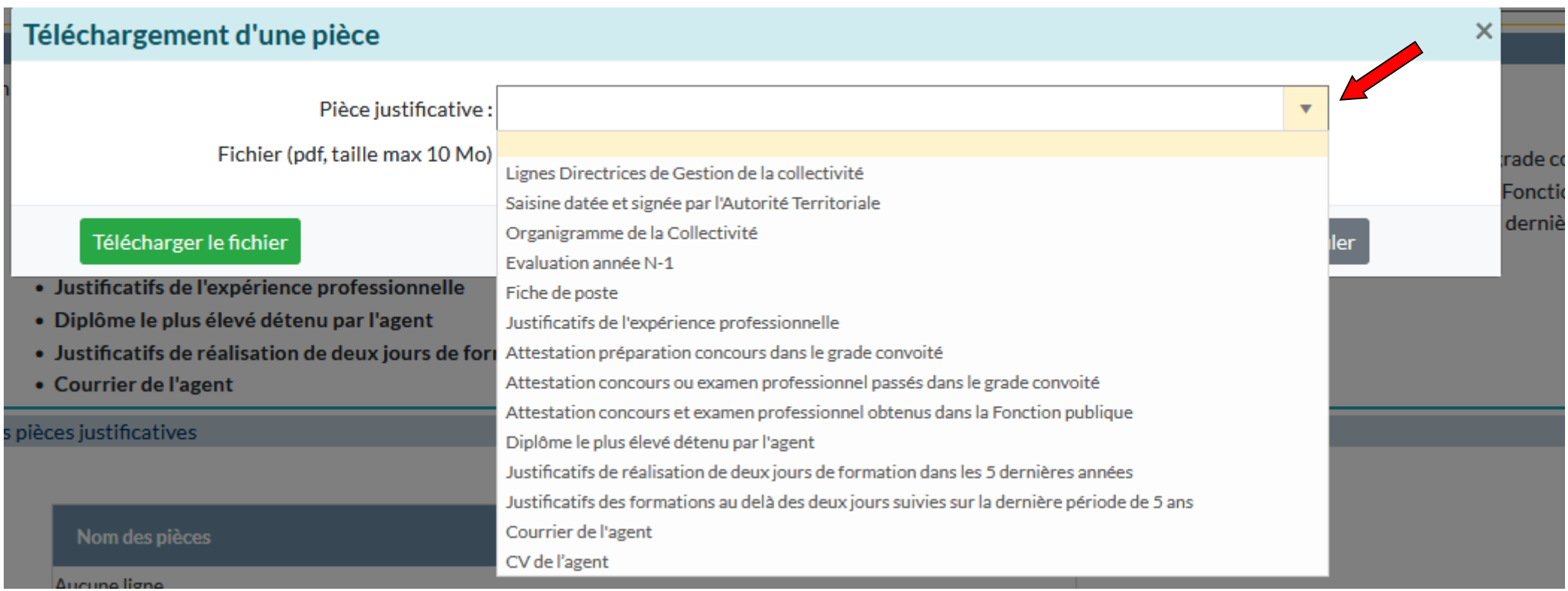

Cliquer sur le bouton parcourir

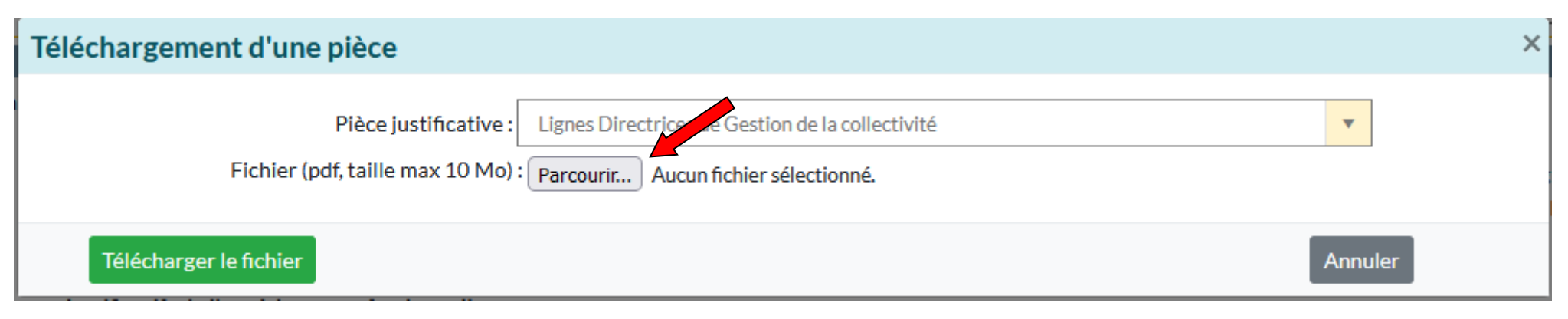

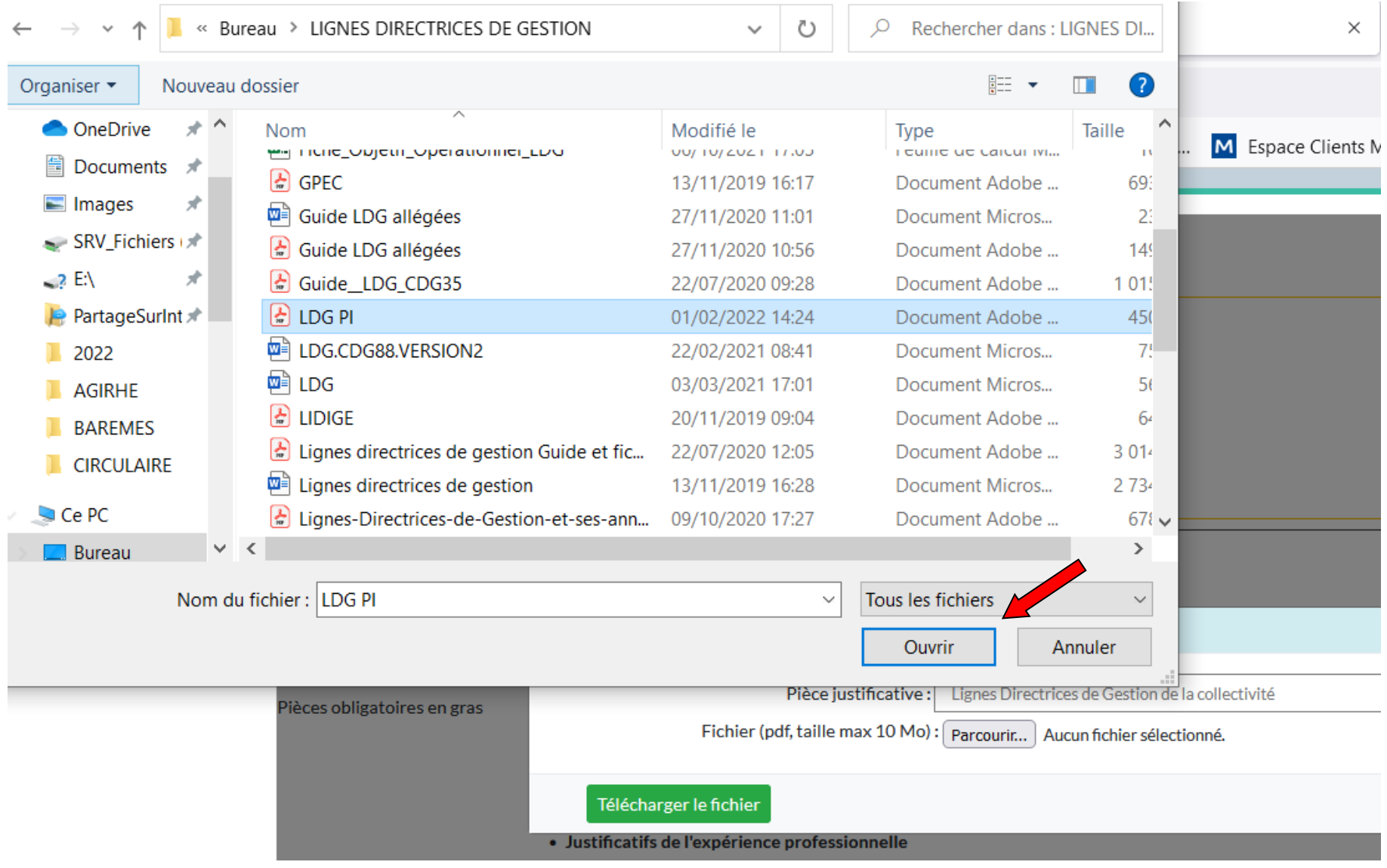

# Sélectionner le fichier correspondant sur votre ordinateur puis cliquer sur « ouvrir »

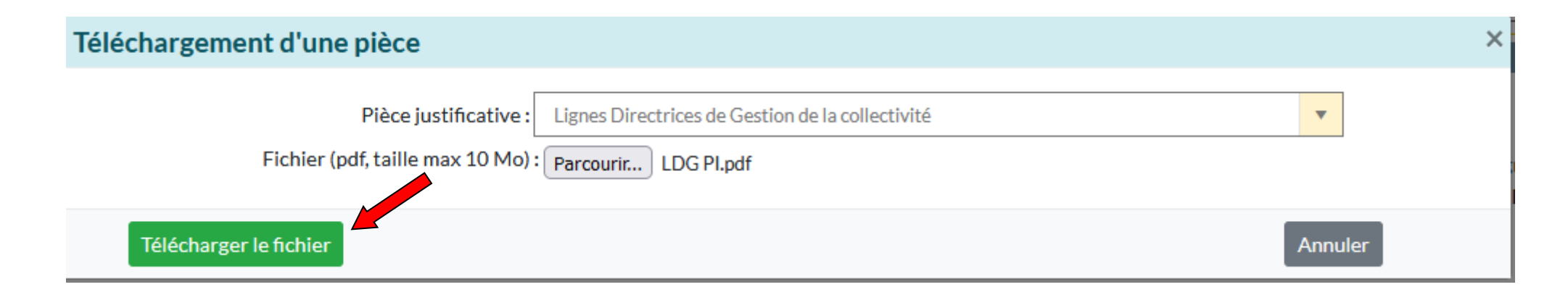

Votre pièce est alors prise en compte et apparaît sur le tableau de bord des pièces à transmettre

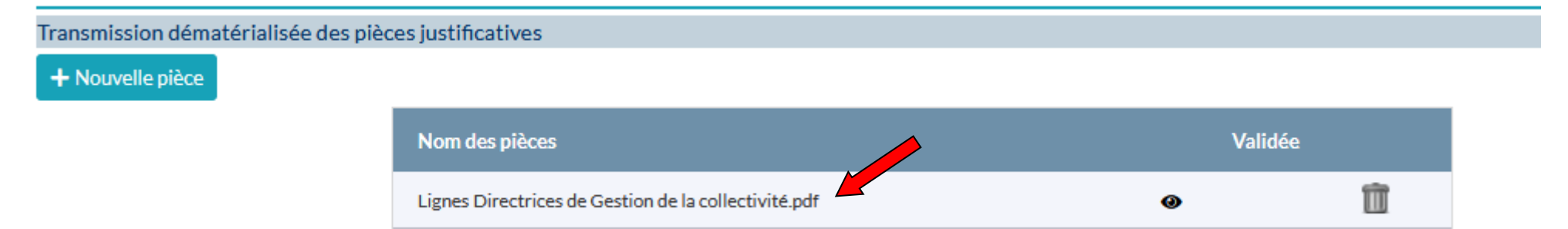

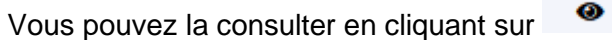

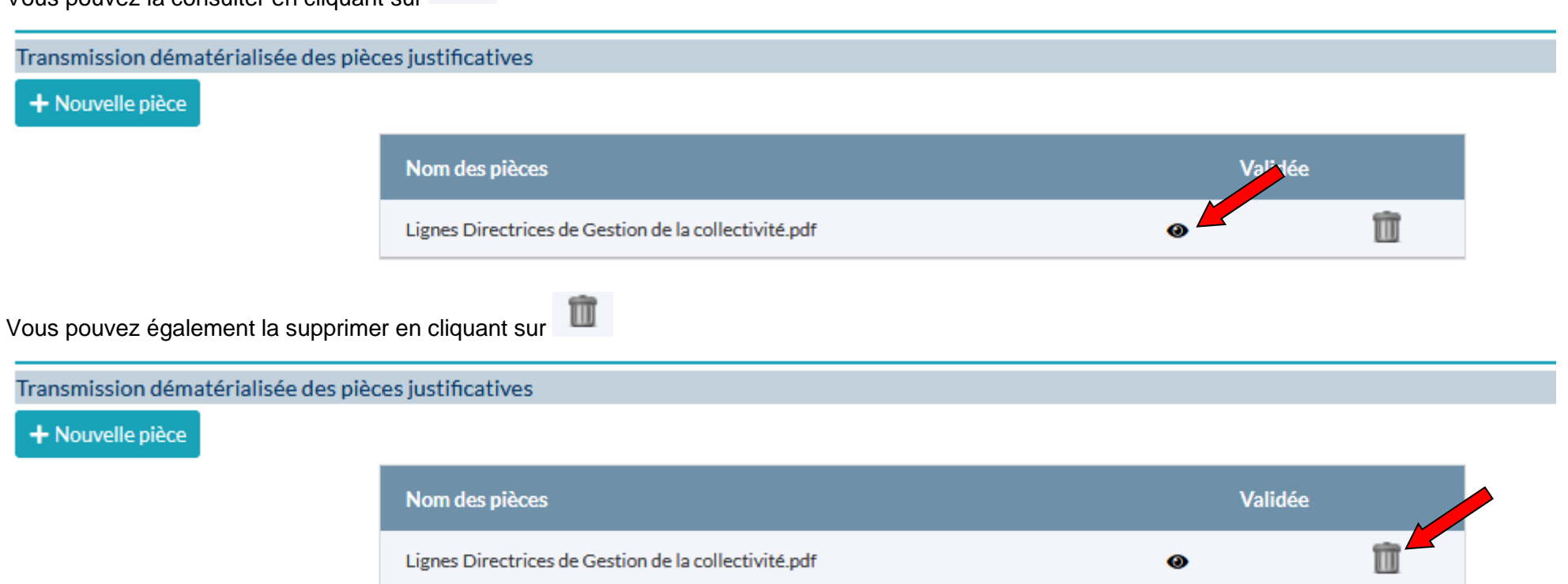

**Tout dossier incomplet ou transmis avec des pièces manquantes ou erronées ne sera pas pris en compte**

# Répéter l'opération pour l'ensemble des pièces à fournir.

#### Transmission dématérialisée des pièces justificatives

#### + Nouvelle pièce

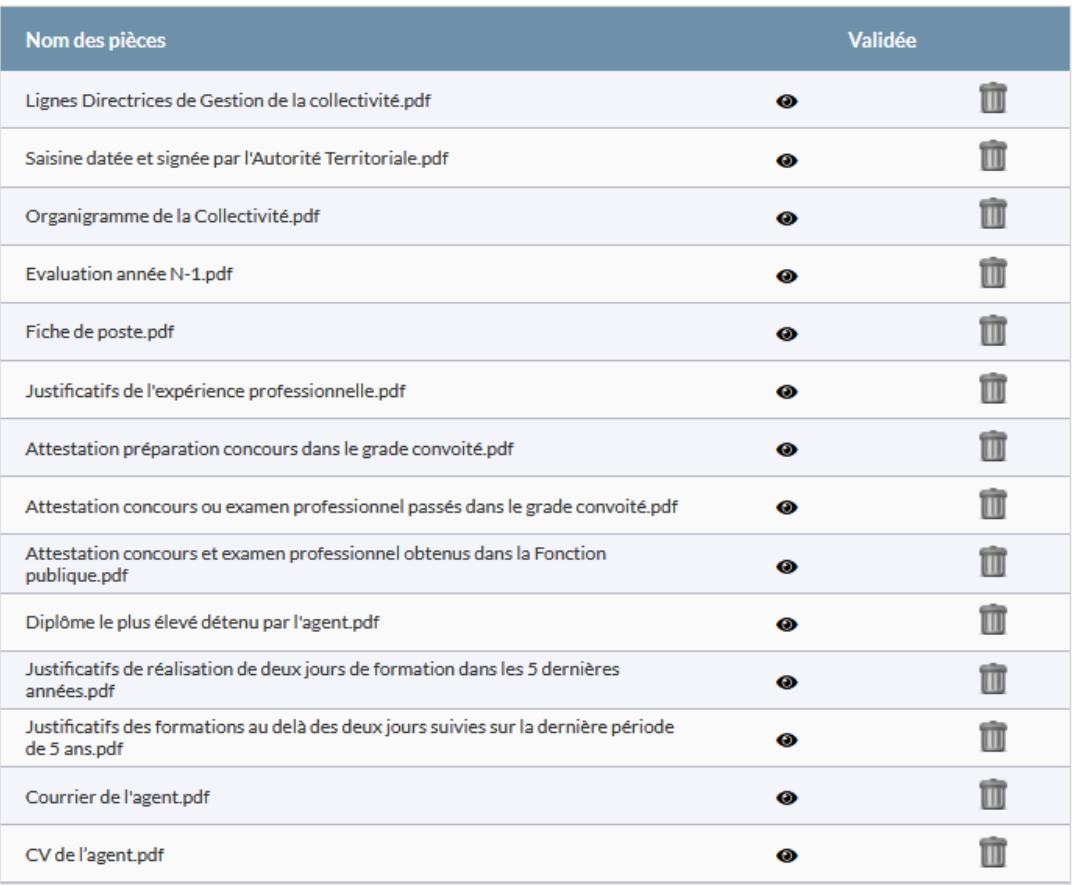

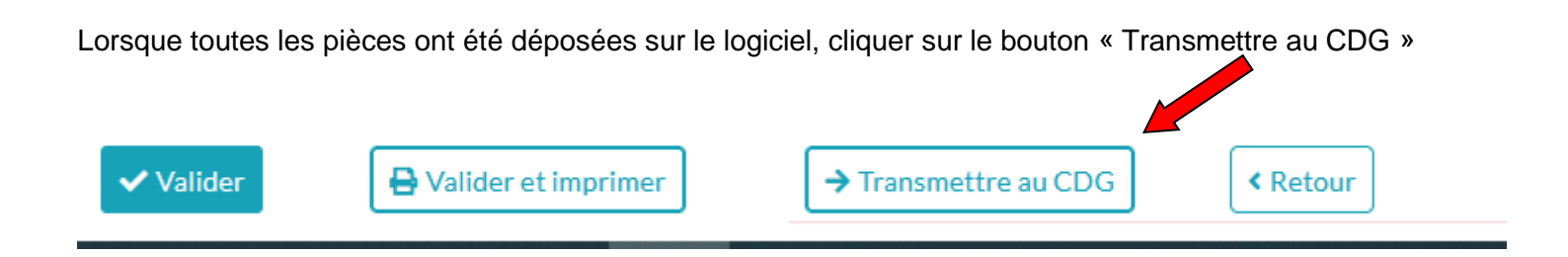

Le dossier est transmis au CDG88, un tableau de bord apparaît avec l'ensemble des dossiers de la collectivité.

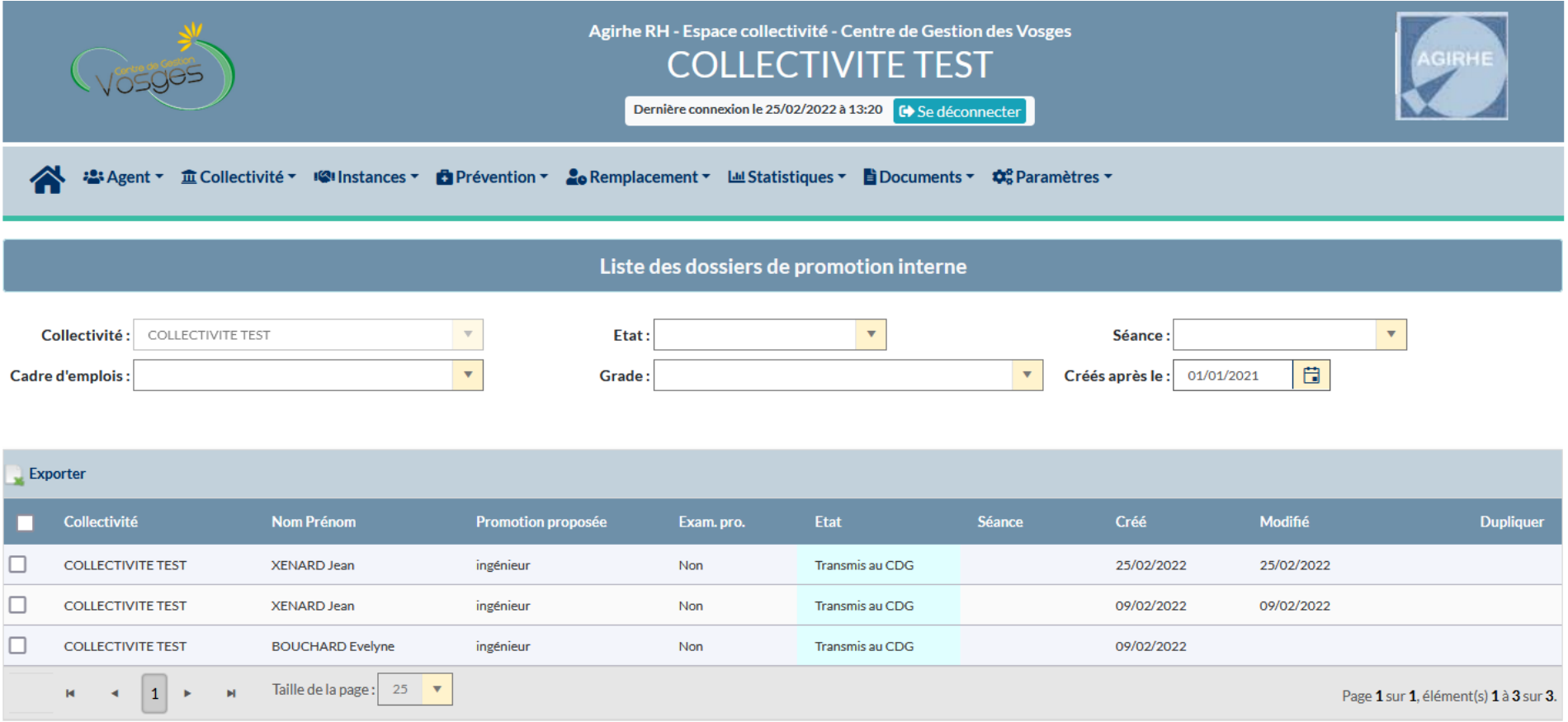

La collectivité devra surveiller le statut de son dossier en allant régulièrement sur le logiciel AGIRHE

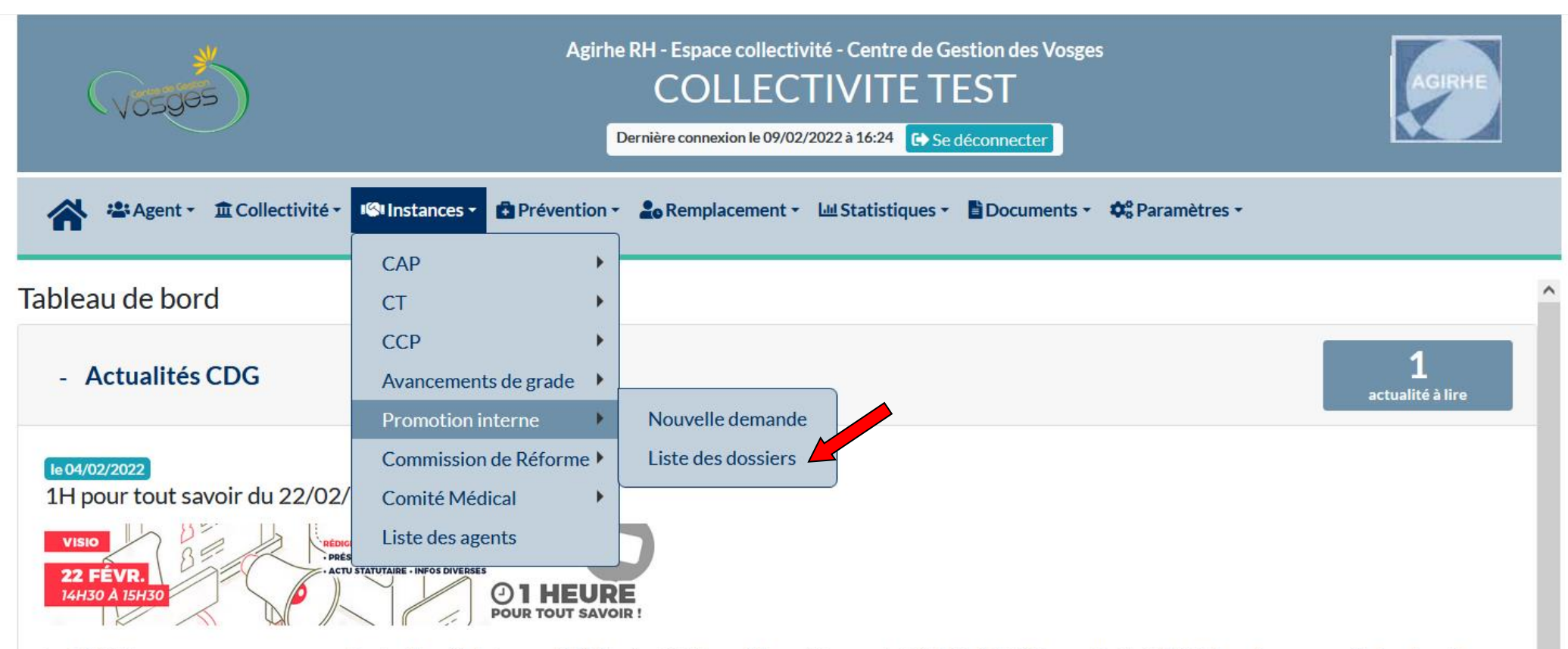

Le CDG88 vous propose une nouvelle réunion d'info le mardi 22 février 2022 en visioconférence de 14h30 à 15H30 (accueil dès 14h15). Inscrivez-vous dès à présent en cliquant ici!